# 新版土銀行動銀行 APP「行動密碼」申請、開通及註銷流程

#### 1. 申請流程,可利用以下4種方式申請:

- (1) 如手機 SIM 卡手機門號與本行留存之手機門號一致,可透過行動銀行 APP 進行 SIM 卡認證線上開通行動密碼。
- (2) 親持身分證及原留印鑑至本行任一營業單位申請。
- (3) 登入本行個人網路銀行>其他服務>申請服務>行動密碼申請/註銷>行動密 碼開通,設定10位數字開通密碼並以晶片金融卡(須搭配讀卡機)申 請。
- (4) 至本行 ATM 申請行動密碼>插入晶片金融卡>選擇其他交易>網路銀行服務> 申請行動密碼>自行設定 10 位數開通密碼。

### 2. SIM 卡認證線上開通流程:

(1) 登入行動銀行 APP,首頁點選「熱門申請」/「行動密碼開通」或點選右下 角「更多」/「個人服務」/「行動密碼」/「行動密碼開通」。

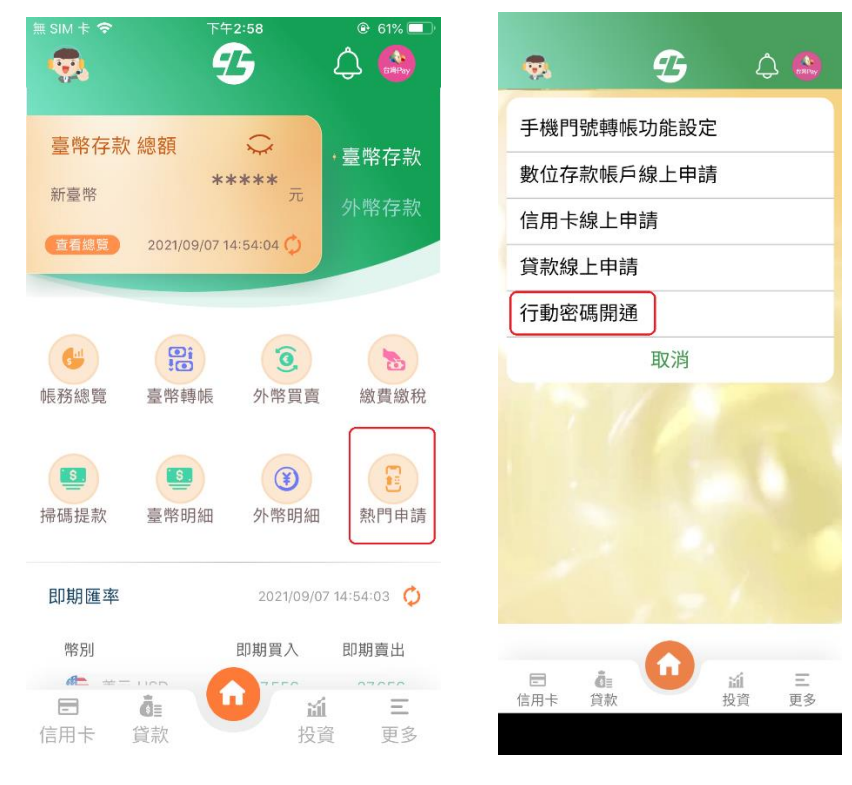

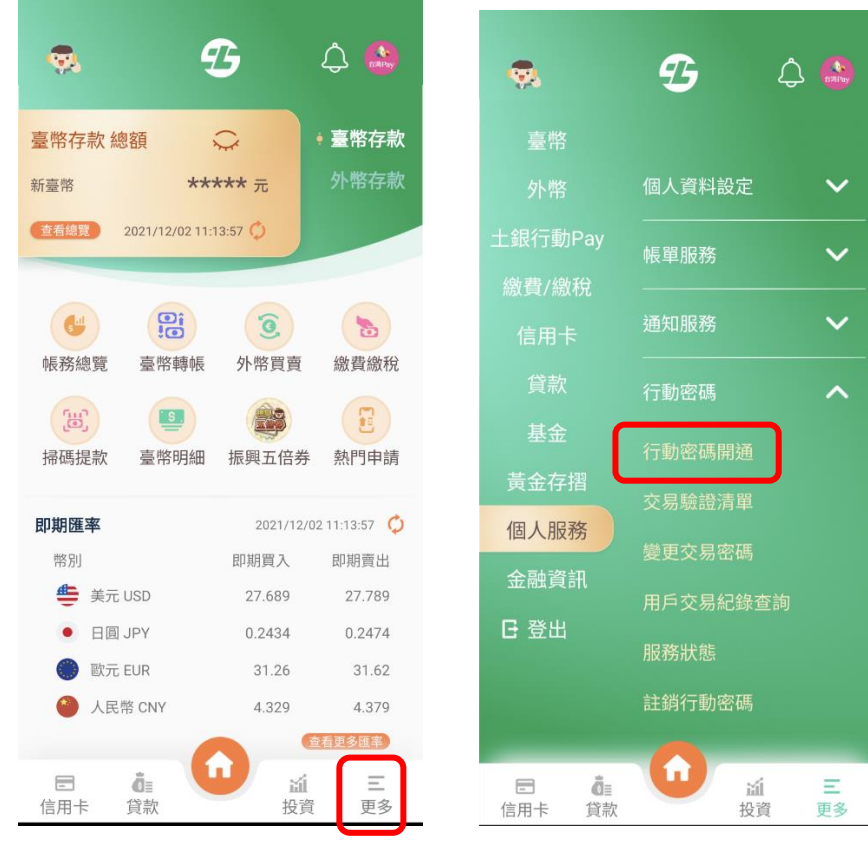

(2)點選同意行動密碼約定事項後,選擇「SIM卡認證」。

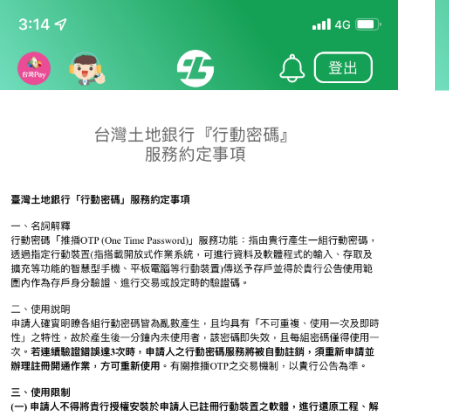

四、申請限制<br>申請採取歸戶方式辦理,**同一身分證字號限辦理一個「行動密碼」。** 

五、交易之效力<br>申請人使用行動密碼與貴行進行之交易、申請服務項目或使用於其他經貴行開辦之各<br>該業務項目者,均視為申請人所観為,貴行無應另行宣證,其效力與書面文件相同。 六、本約定事項未盡事宜悉依責行「個人網路銀行服務契約」及「使用個人網路銀行<br>申請行勤銀行服務約定事項」辦理。

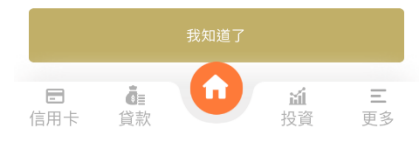

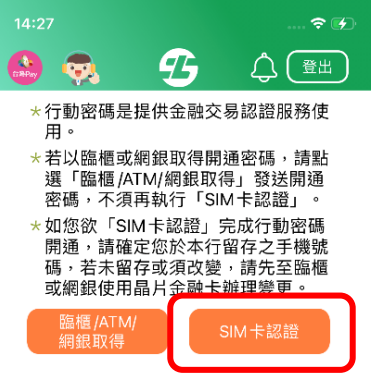

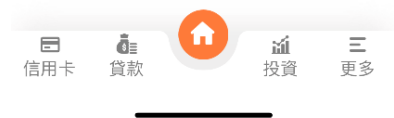

(3) 同意相關約定事項,確認手機號碼及身分證字號後點選「確定」,輸入手 機螢幕解鎖密碼或生物辨識。

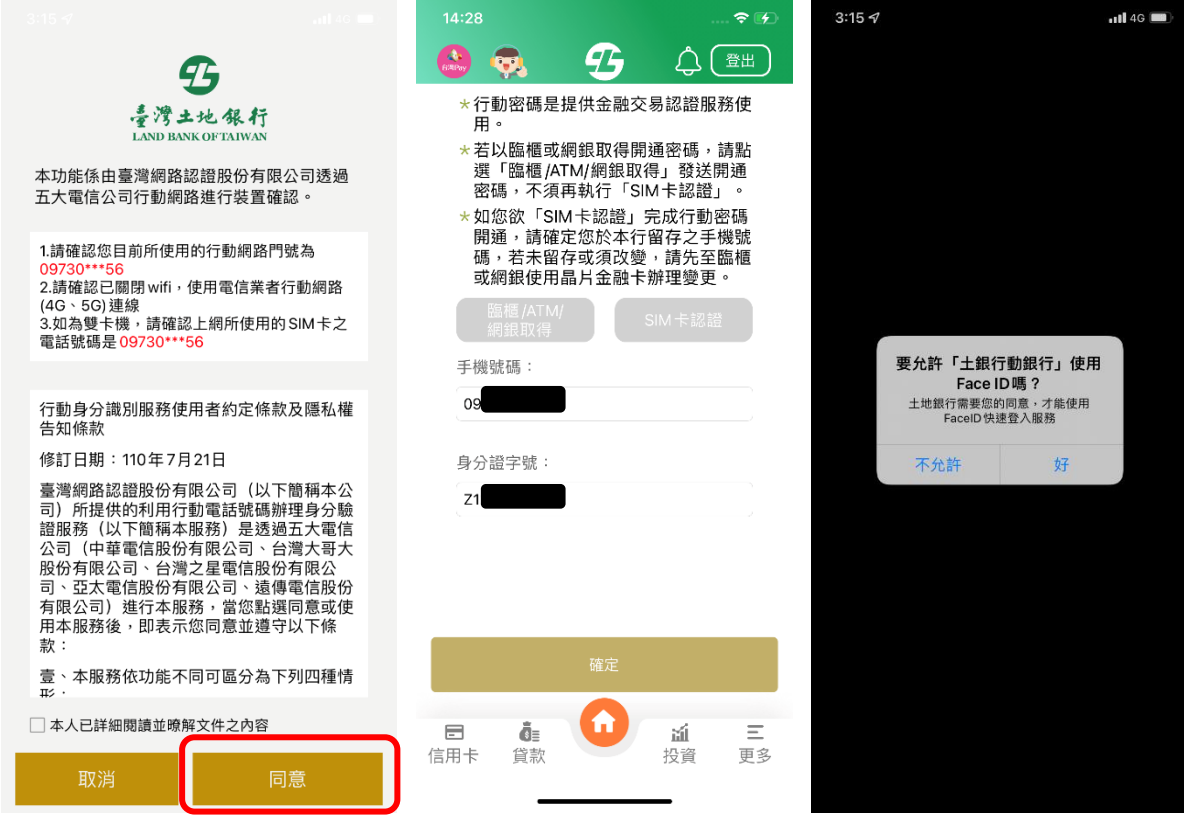

(4) 設定交易密碼(6-12 位數字,兩次確認),完成行動密碼開通。

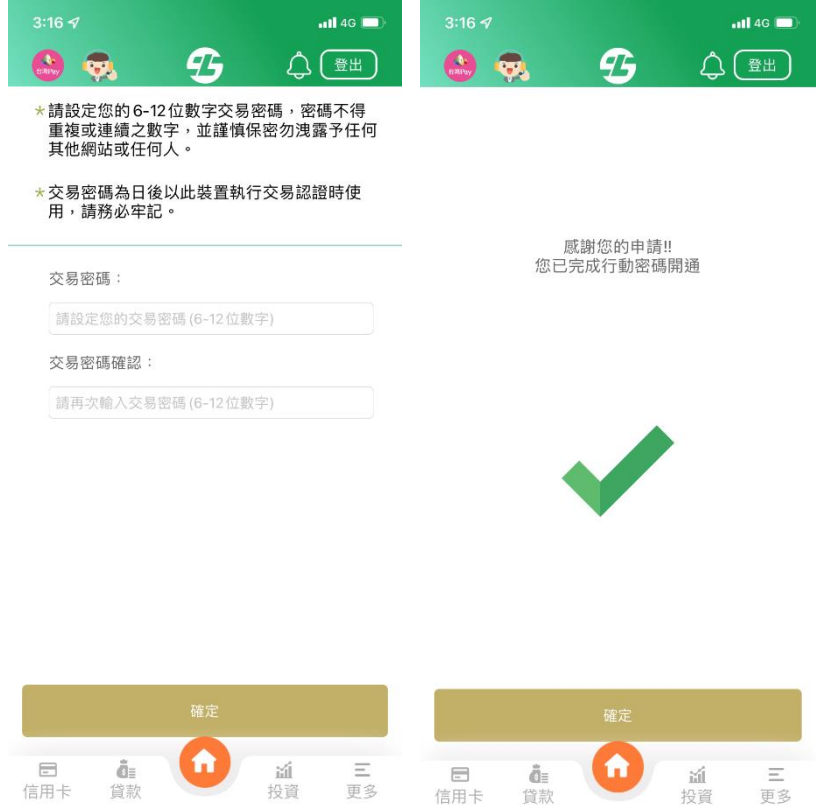

### 3. 臨櫃/ATM/網銀取得開通密碼之開通流程:

(1) 登入新版行動銀行 APP,首頁點選「熱門申請」/「行動密碼開通」或點 選右下角「更多」/「個人服務」/「行動密碼」/「行動密碼開通」。

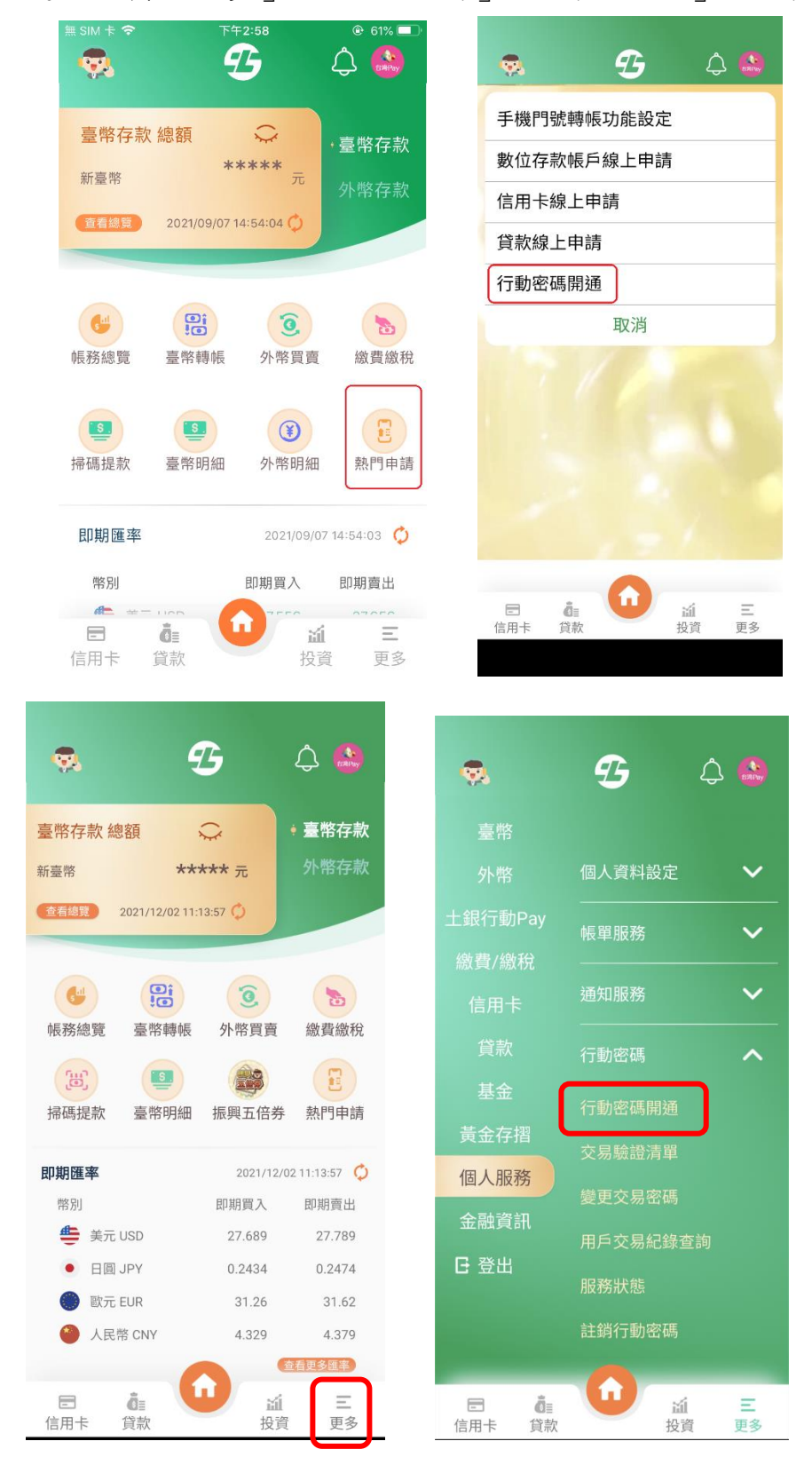

(2) 點選同意條款後,選擇「臨櫃/ATM/網銀取得」,輸入個人網路銀行或 ATM

或臨櫃取得之「開通密碼」(10 位數字)。

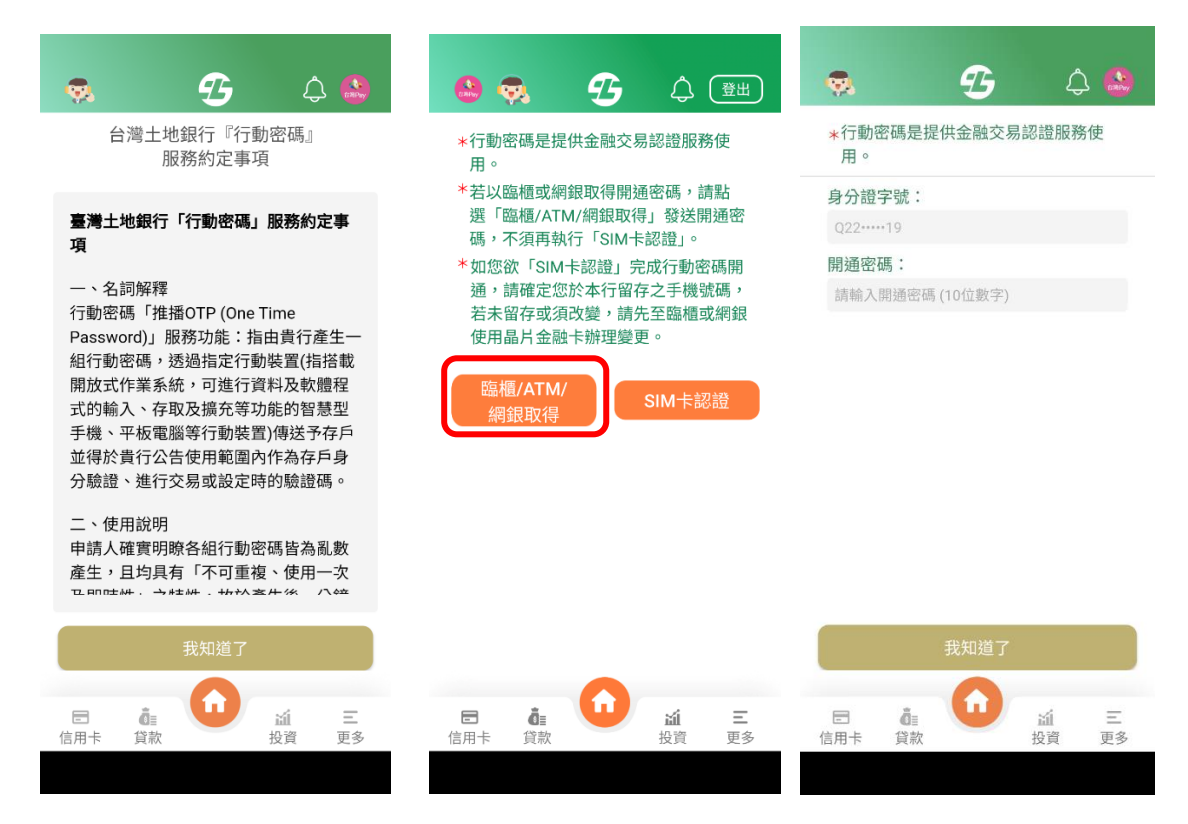

(3) 設定交易密碼(6-12 位數字,兩次確認),完成行動密碼開通。

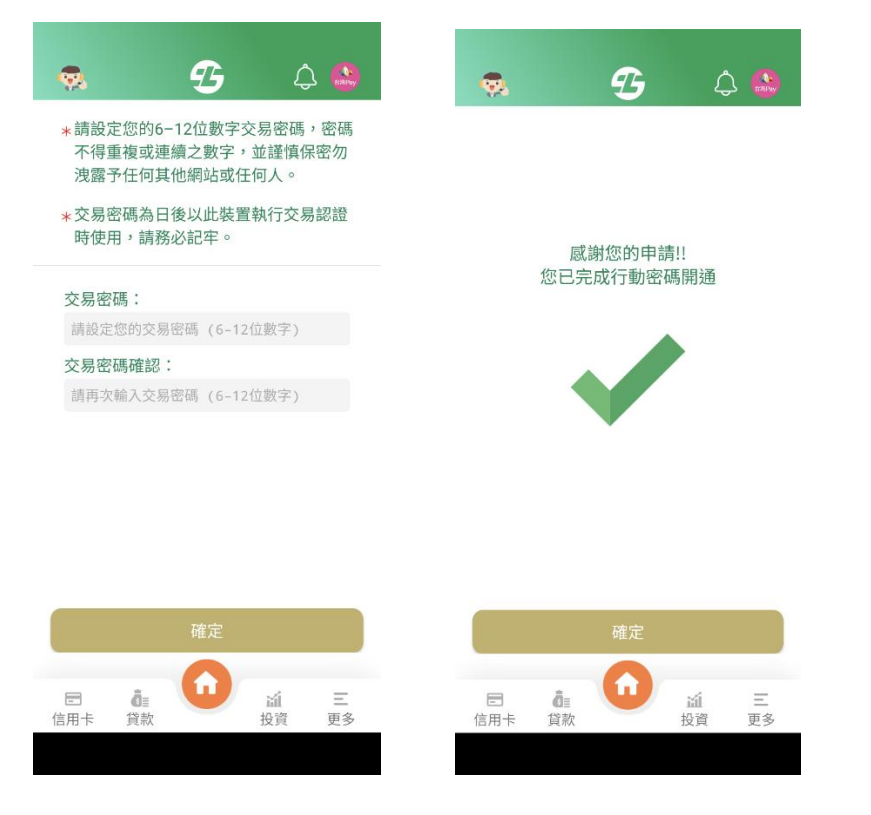

# 4. 註銷行動密碼流程:

(1) 登入新版行動銀行 APP,首頁右下角點選「更多」/「個人服務」/「行動 密碼」/「註銷行動密碼」。

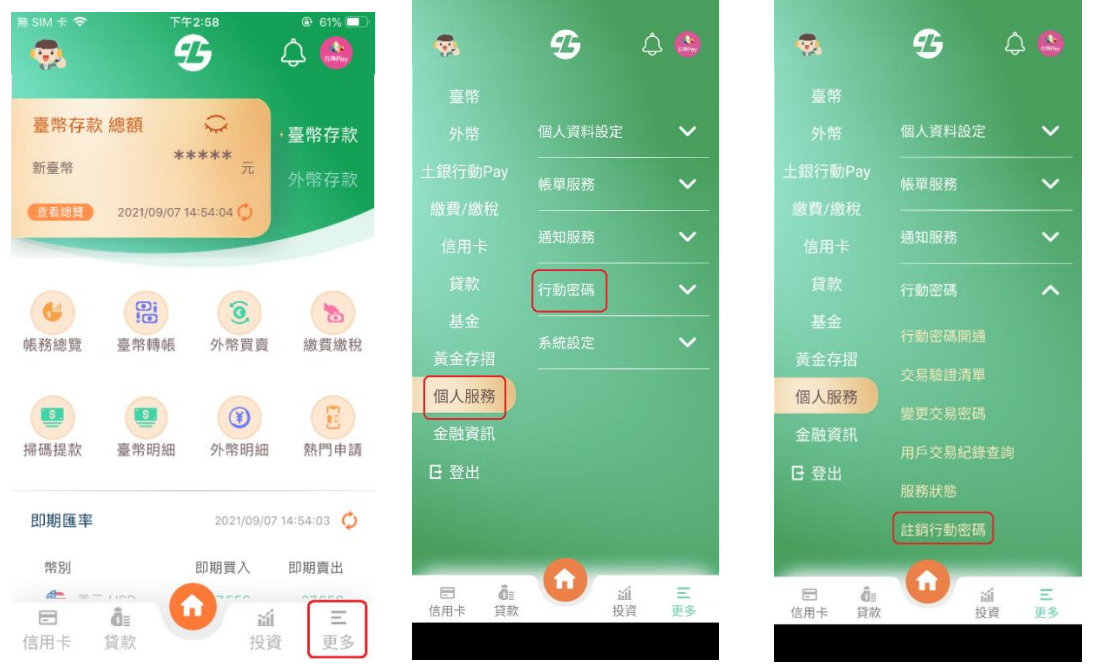

(2) 點選「註銷」/點選「確定註銷」/行動密碼註銷成功。

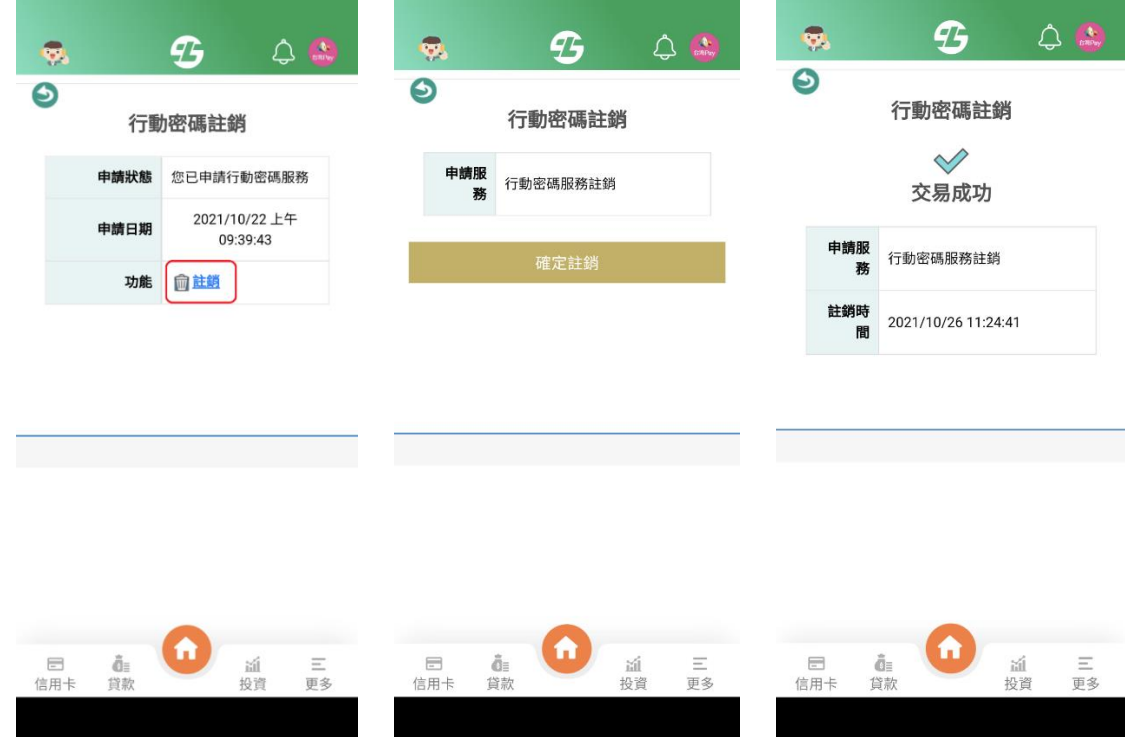